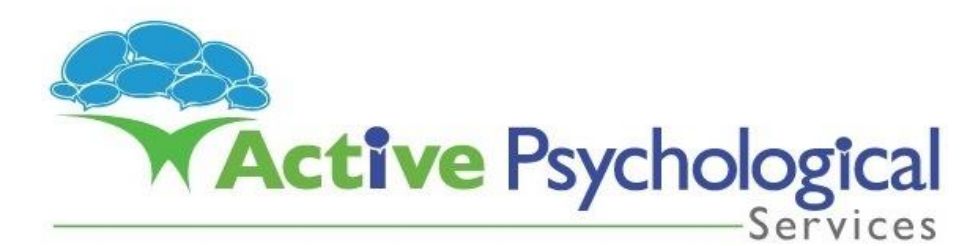

## **Claiming your Medicare Rebate**

## **There are two ways to claim your rebate back through Medicare:**

a) Attend a Medicare office in person with your Account/Receipt of payment.

OR

b) Claim online through [www.my.gov.au.](http://www.my.gov.au/) You will also need a PDF or JPG copy of your Account/Receipt of payment (as emailed or provided to you). Instructions for online claims:

- **1. Go t[o www.my.gov.au](http://www.my.gov.au/)**
- **2. Click on "Medicare". The Welcome screen will appear.**
- **3. Click on Make a claim**
- **4. Click Make a claim again**
- **5. Click Accept**
- **6. Select No (to 'Does your document say…'), then click Next**
- **7. Select YOUR name, then click Next**
- **8. Select YES (to having paid in full), then click Next**
- **9. Attach copies (of invoice and receipt). You will receive this message: "You have successfully attached the document"**
- **10. Click Next**
- **11. Complete the appropriate provider number as written on your account/receipt Provider Number for Stacey Veness 5615271W Provider Number for Kirsty Moore 4588924X**
- **12. Click Next**
- **13. Complete item details, Date of service, and Amount paid as written on your invoice. Click Next. The following screen should appeaCheck details are correct. If so, click Next. If not, click Remove and re-enter details**
- **14. Enter details of your referring GP or psychiatrist and the date of your referral. This information will be on your account/receipt. Click Next.**
- **15. Select No (to 'admitted patient' etc), then click Next, to the In hospital items.**

**A summary of your claim and Medicare details will appear.**

**CHECK THIS CAREFULLY.**

**Once satisfied, scroll to the bottom of the screen and Click Submit.**

**Your claim has now been lodged. Your refund should appear in your nominated bank account shortly.**